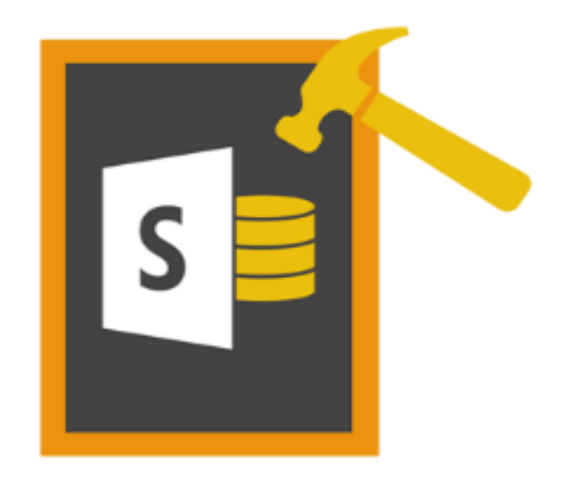

# **Stellar Phoenix SharePoint Server Recovery**

# **Version 3.0**

User Guide

**Copyright © Stellar Information Technology Private Limited. All rights reserved.**

### **Overview**

Stellar Phoenix SharePoint Server Recovery software efficiently repairs damaged or corrupted database and retrieves all the documents from it. The software repairs the damaged or inaccessible database and creates a new MDF file, which can be incorporated into the SharePoint server to make the websites accessible. Also, it enables you to extract all the data and documents from the damaged database.

SharePoint facilitates administrator to set up Web sites to share information with others, manage documents and publish reports. This portal collaboration software makes it easier for people to work together. All website contents, such as items in document libraries and lists, are stored within an SQL Server database as MDF files. Due to several reasons like virus attacks, bad sectors in storage media, software malfunctioning etc, MDF file may get corrupted or damaged. This will make the website inaccessible and user will be unable to access the important documents stored in the database. In such situations, Stellar Phoenix SharePoint Server Recovery is the best solution for repairing the database to retrieve all documents from damaged or corrupted MDF files.

#### **What's New in this version?**

- Supports latest updates MS SharePoint Server 2013/2016.
- Supports MS SQL Server 2012.
- New and enhanced GUI.

#### **Key features:**

- Support MS SharePoint Server 2010.
- New algorithm for faster recovery of files.
- Precise and efficient repair of inaccessible database
- Rebuilding of database and uploading again to SharePoint Server
- Fast and powerful scan extracts all the data and documents from the damaged MDF file
- Search option finds all the MDF files in the system
- Preview of database contents are available
- Compatible with MS SharePoint Server 2007 and 2010
- Supports MS SQL Server 2000, 2005, 2008
- Supports SQL Server-Embedded edition(MICROSOFT##SSEE)

### **Installation Procedure**

Before installing the software, check that your system meets the minimum system requirements:

#### **Minimum Systems Requirements:**

- **Processor:** Pentium Class
- **Operating System:** Windows 10 / 8.1 / 8 / 7 / Vista (Home and Business) / Window Server 2012 R2
- **Memory:** 1 GB
- **Hard Disc:** 20 MB of Free Space
- **MS SQL Server:** 2012, 2008, 2005, 2000
- **MS SharePoint Server:** 2016, 2013, 2010, 2007

#### **To install the software, follow these steps:**

- Double-click **StellarPhoenixSharePointServerRecovery.exe** executable file to start the setup process. The **Setup - Stellar Phoenix SharePoint Server Recovery** dialog box opens. Click **Next**.
- Click **Next**. 'License Agreement' dialog box is displayed.
- Choose **I accept the agreement** option. 'Next' button will be enabled. Click **Next**. 'Select Destination Location' dialog box is displayed.
- Click **Browse** to select the destination path where the setup files will be stored. Click **Next**. 'Select Start Menu Folder' dialog box is displayed.
- Click **Browse** to provide path for program's shortcuts. Click **Next**. 'Select Additional Tasks' dialog box is displayed.
- Choose the check boxes as per your choice. Click **Next**. 'Ready to Install' dialog box is displayed.
- Review the entries. Click **Back** if you want to change them. Click **Install** to start installation. The Installing screen shows the installation process.
- After completing the process, the Completing the Stellar Phoenix SharePoint Server Recovery Setup Wizard screen opens. Click **Finish**.

**Note:** You can clear the Launch Stellar Phoenix SharePoint Server Recovery check box to stop the automatic launch of t the software.

### **User Interface**

Stellar Phoenix SharePoint Server Recovery software has a very easy to use Graphical User Interface.

Main User Interface of Stellar Phoenix SharePoint Server Recovery is shown Below:

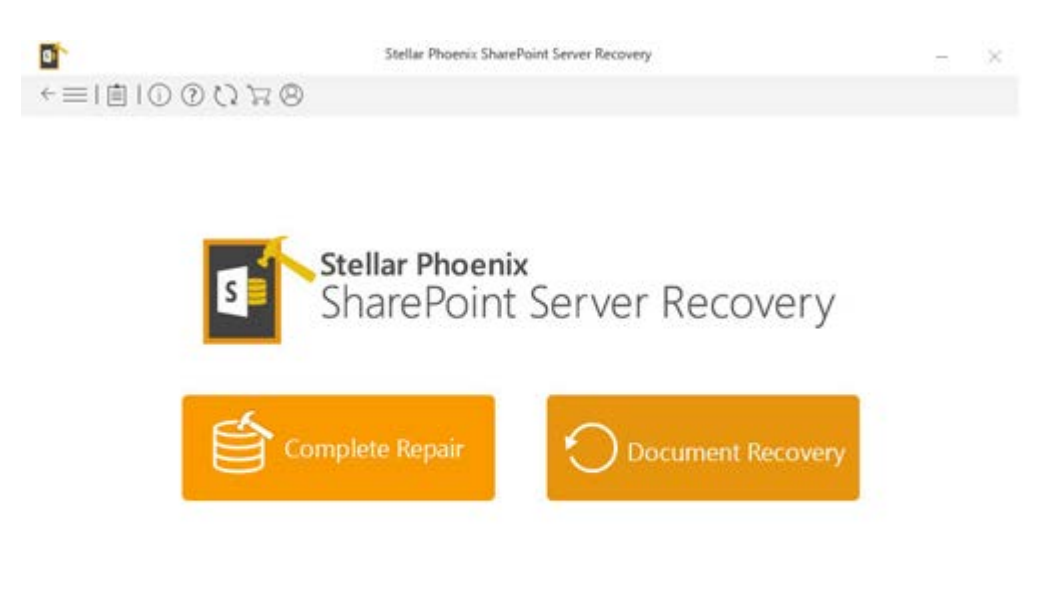

Complete Repair helps you repair corrupt SharePoint database. The software creates a new database with repaired data and doesn't<br>make changes in the source database. Once the repair process is complete, you just need to at SharePoint server.

 $\mu$  ,  $\mu$  ,  $\mu$  ,  $\mu$  ,  $\mu$ 

### **Buttons**

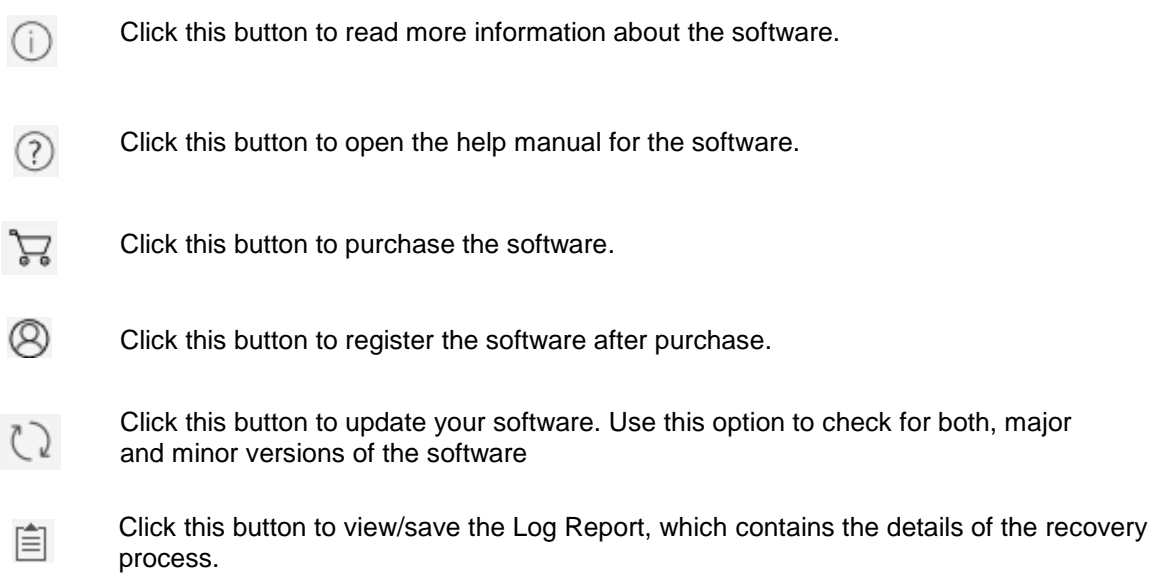

# **Ordering the Software**

#### **How to Order?**

To know more about Stellar Phoenix SharePoint Server Recovery, click [here.](https://www.stellarinfo.com/database-recovery/sharepoint-server-recovery.php)

You can purchase **Stellar Phoenix SharePoint Server Recovery** software online. Please visit [www.stellarinfo.com/database-recovery/sharepoint-recovery/buy-now.php](file:///J:/Stellar%20Phoenix%20SharePoint%20Server%20Recovery%203.0%20NEW/Manual/www.stellarinfo.com/database-recovery/sharepoint-recovery/buy-now.php) for more information and to place an order. Alternatively, if the demo version is installed then you can click **Buy** icon to purchase the product.

# **Registering the Software**

The demo version is just for evaluation purposes and must be eventually registered to use the full functionality of the software. The software can be registered using the Registration Key that you receive via email after purchasing the software.

#### **To register the software:**

- 1. Run the demo version of **Stellar Phoenix SharePoint Server Recovery** software.
- 2. On the main user interface, click the **Register** option. The **Register** window is displayed as shown below:

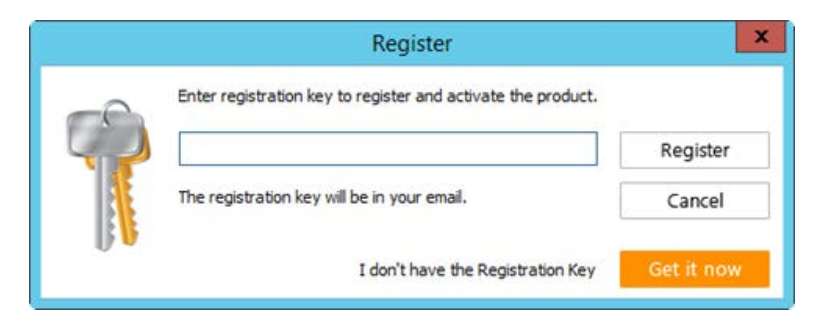

- 3. If you don't have the registration key, click the **Get it now** button in the window to go online and purchase the product.
- 4. Once the order is confirmed, a **Registration Key** will be sent to the email provided.
- 5. Type the **Registration Key** (received through email after purchasing the product) and click **Register** button (Please ensure that you have an active Internet connection).
- 6. The software will automatically communicate with the license server to verify the entered key. If the key you entered is valid, the software will be registered successfully.
- 7. The ' *Activation Completed Successfully* ' message is displayed after the process is completed successfully. Click **OK**.

# **Updating the Software**

The Stellar Phoenix Update Wizard keep your Stellar Phoenix applications updated. Update option in the application is capable of checking the latest updates. This will check for both latest minor and major version available online. You can easily download minor version through the update wizard. However, the major version, if available, has to be purchased. While updating the software, it's recommended to close all the running programs.

#### **To update Stellar Phoenix SharePoint Server Recovery:**

- 1. In the Stellar Phoenix SharePoint Server Recovery main screen, Click can.
- 2. Stellar Phoenix Update Wizard window pops up. Click **Next** to proceed.
- 3. The wizard will start searching for the latest updates and if it finds any new version, a window pops up indicating the availability.
- 4. Click **Next**, the software will start downloading the update files from the server. When the process is complete, the software will upgrade to the latest version.

#### **Live Update may not happen due to following reasons:**

- Internet connection is not available
- There are no updates available from the update site

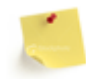

If major version is available, to upgrade the software you have to purchase it.

# **Stellar Support**

Our Technical Support professionals will give solutions for all your queries related to Stellar products.

You can either Call Us or Go Online to our support section at<http://www.stellarinfo.com/support/>

For price details and to place the order, click [https://www.stellarinfo.com/database-recovery/sharepoint-recovery/buy](https://www.stellarinfo.com/database-recovery/sharepoint-recovery/buy-now.php?)[now.php](https://www.stellarinfo.com/database-recovery/sharepoint-recovery/buy-now.php?)

Chat Live with an Online technician at<http://www.stellarinfo.com/>

Search in our extensive Knowledge Base at<http://www.stellarinfo.com/support/kb/>

Submit enquiry at<http://www.stellarinfo.com/support/enquiry.php>

E-mail to Stellar Support at [support@stellarinfo.com](mailto:support@stellarinfo.com)

#### **Support Helpline**

#### **Monday to Friday [ 24 Hrs. a day ]**

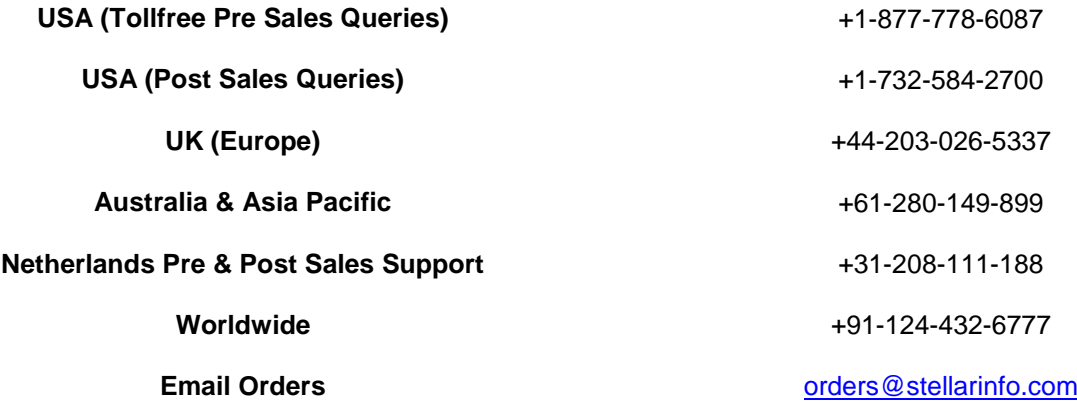

### **Features**

Stellar Phoenix SharePoint Server Recovery is a very easy to use database recovery software with many features. Using this software you can repair and retrieve all files from a damaged or corrupt database.

**Complete Repair:** This helps you to repair your damaged or corrupted database and saves all recovered data as a new mdf file. This method will scan your entire database and list out all the tables in it. You can repair those tables and save that at desired destination. After repair, both MDF and LDF files are created. MDF files is the main database and this is to be incorporated into the SharePoint Server. LDF is a log file, which gives you information.

**Document Recovery:** This helps you to recover all the SharePoint website document like wiki, blogs etc. If any of the SharePoint website content is inaccessible, you need to select the database for scanning. After scanning process, all the documents will be listed out. You can select the required document and repair it to a specified location.

**Preview of database contents:** You can view table contents of the database after scanning. If you click on the tables listed in the scan result, you can preview the contents.

**Search Files:** This helps you to search all the mdf files in your system.

**Log:** Shows all the activities that is carried out by the software.

## **Repair Database**

#### **To repair corrupt or damaged mdf file:**

Click **Complete Repair**.

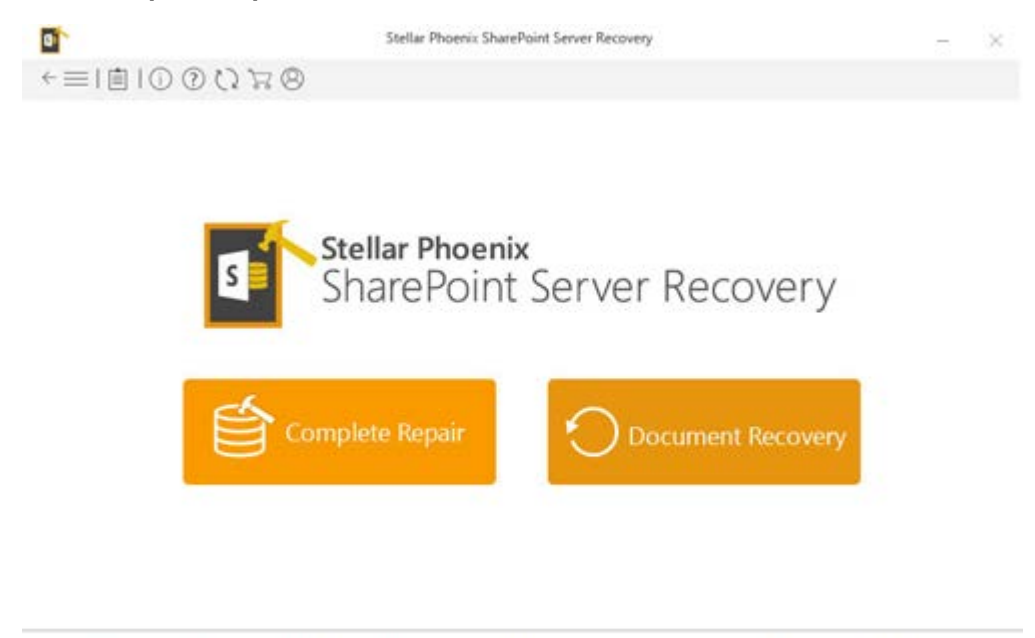

Complete Repair helps you repair corrupt SharePoint database. The software creates a new database with repaired data and doesn't make changes in the source database. Once the repair process is complete, you just need to attach the newly created database to your SharePoint server.

- To select the required mdf file, click **Browse** and navigate to the mdf file. To search for mdf files, click **Find**. All the mdf files in the specified drive will list out. Select the desired file from the list. The mdf file selected for the scanning process will appear in the *Select File Path*.
- Click **Repair** to start the repairing process.

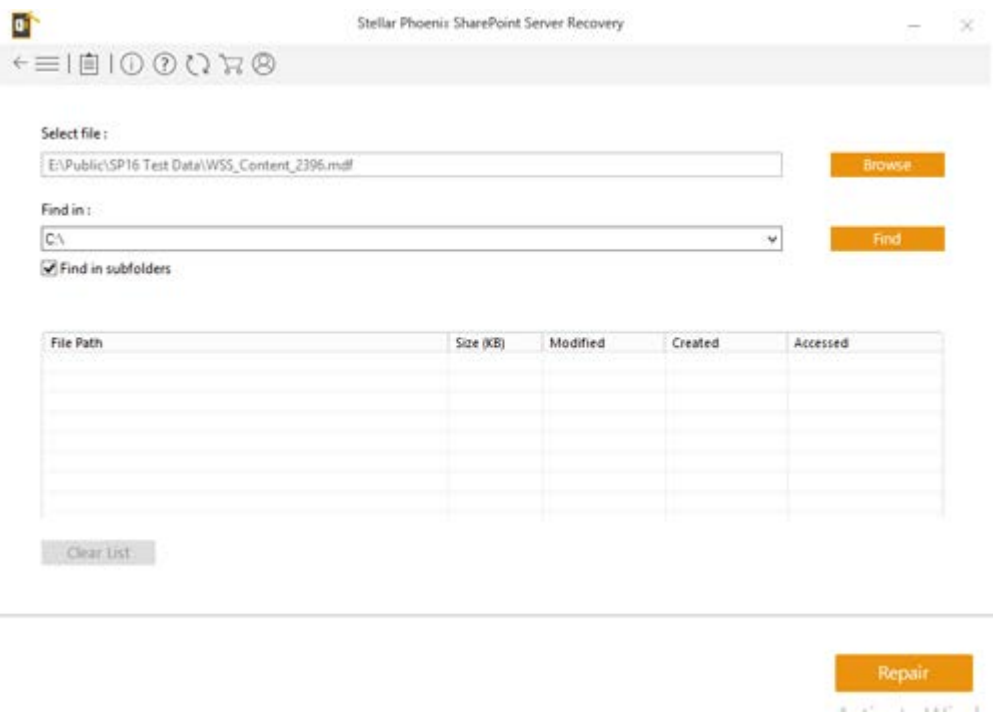

All the SharePoint Server tables will appear in the tree view. Click the table to preview the contents.

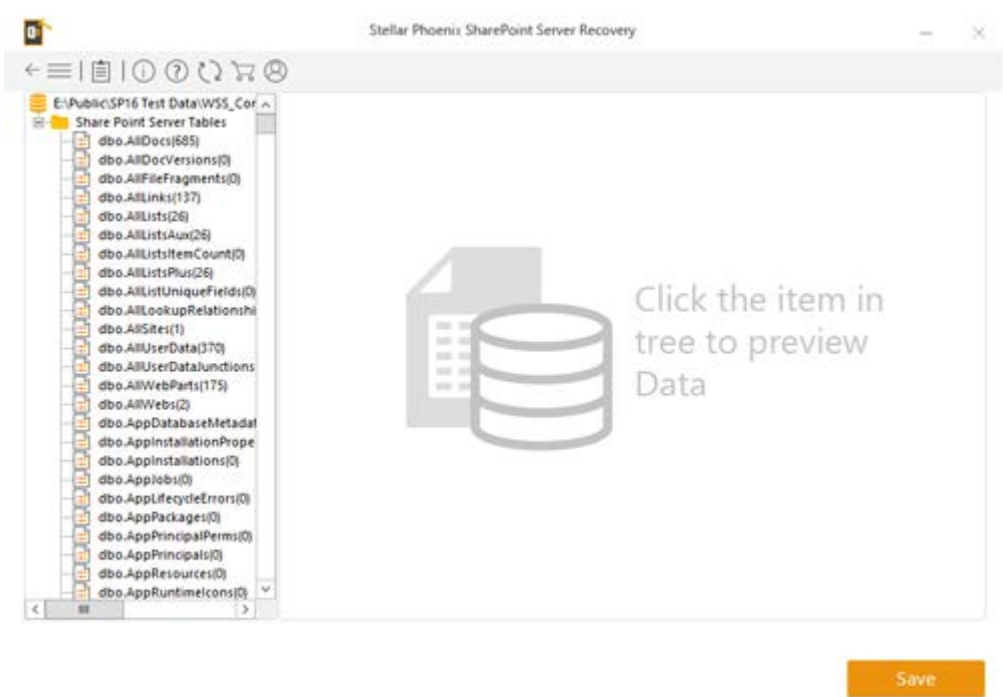

a service and a

- Click **Save**, to start the saving process.
- You need to specify SQL Server edition, name/instance name and the destination path. For embedded edition, database name is required.

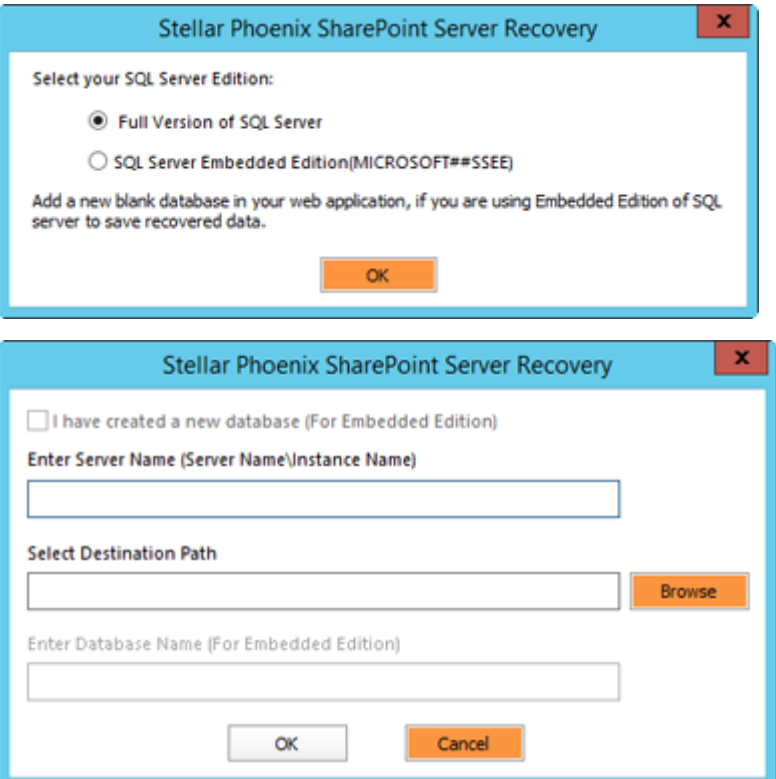

When repair is complete, '*Recovery Process completed'* message box appears. Click **OK**.

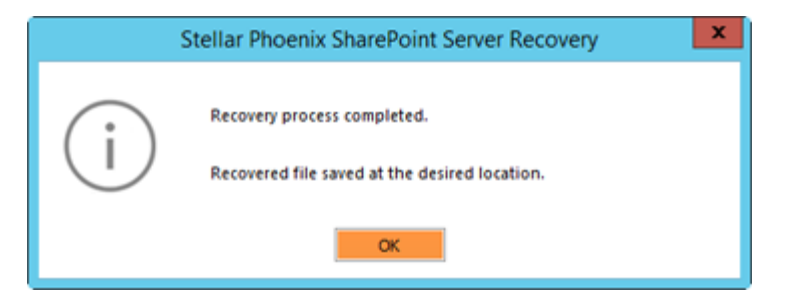

Now, ' *Do you want to add this database.....*' message box appears.

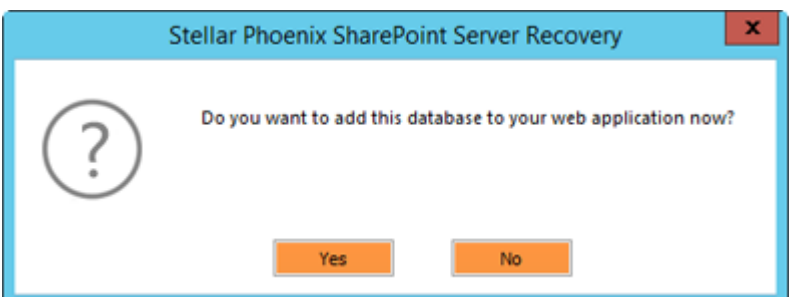

Click **Yes**, to attach the new mdf file (i.e., the recovered database) to the web application in SharePoint Server.

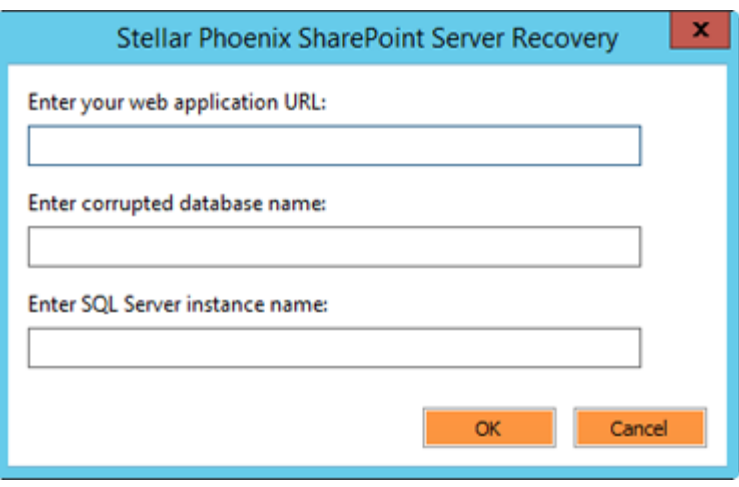

# **Uploading MDF File to SharePoint Server**

After repairing the corrupt or damaged database, you need to upload the recovered mdf files to the SharePoint Server and access your website. For attaching recovered mdf file, first you need to remove the corrupt database and then add the new mdf file in the SharePoint server. **Stellar Phoenix SharePoint Server Recovery** simplifies this laborious process, as you just need to provide URL of the Web Application, Corrupted database name and SQL Server name/Instance name, for attaching the database.

#### **Upload Using the Software**

Once the repair is complete, '*Recovery Process Completed* ' message box appears. Click **OK.**

- 1. In the window that appear, you need to enter the URL of the web application, Corrupted database name and SQL Server name/Instance name.
- 2. Click OK, Command prompt window will appear showing the message '*removing corrupted database....*' , '*Operation completed successfully'* and '*adding recovered database.....*'
- 3. Now you will be able to access your inaccessible websites.

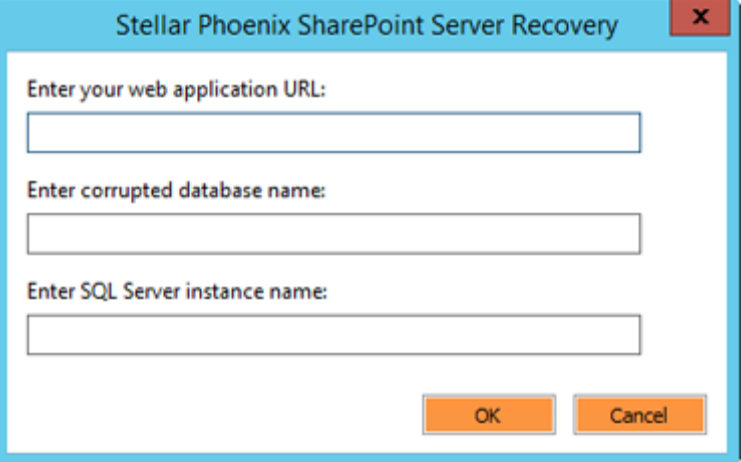

#### **Upload Manually**

- 1. Remove corrupt/damaged database from SharePoint server.
	- Start -> Programs -> **SharePoint Central Administrator**, enter the password.
	- Click **Application Management**.
	- Click **Content database**.
	- You have to select the required **Web Application** from *Web Application* drop-down list.
	- In the screen that appears, select the corrupt database and check **Remove content database**.
	- Click **OK**, now selected database will be removed.
- 2. To add a content database to SharePoint server.
	- Click **Add a content database** option.
	- Enter the recovered database name. Click **OK**, now the database will be added.

OR

**Start** -> **Run** -> **cmd**, command prompt window appears. Enter *installation directory path of SharePoint Server* shown below.

*C:\Program Files\Common Files\Microsoft Shared\web server extensions\...\Bin* (It may change according to the installation directory path).

3. Now, you need to execute the query for adding the recovered database to the web application.

#### **Syntax:**

stsadm.exe -o addcontentdb - url <*Web Application URL*> -databasename <*Recovered databasename*> databaseserver <*SQL Server Instance Name*>

### **Recover Documents**

#### **To recover documents from corrupt database:**

*1.* Click **Document Recovery***.*

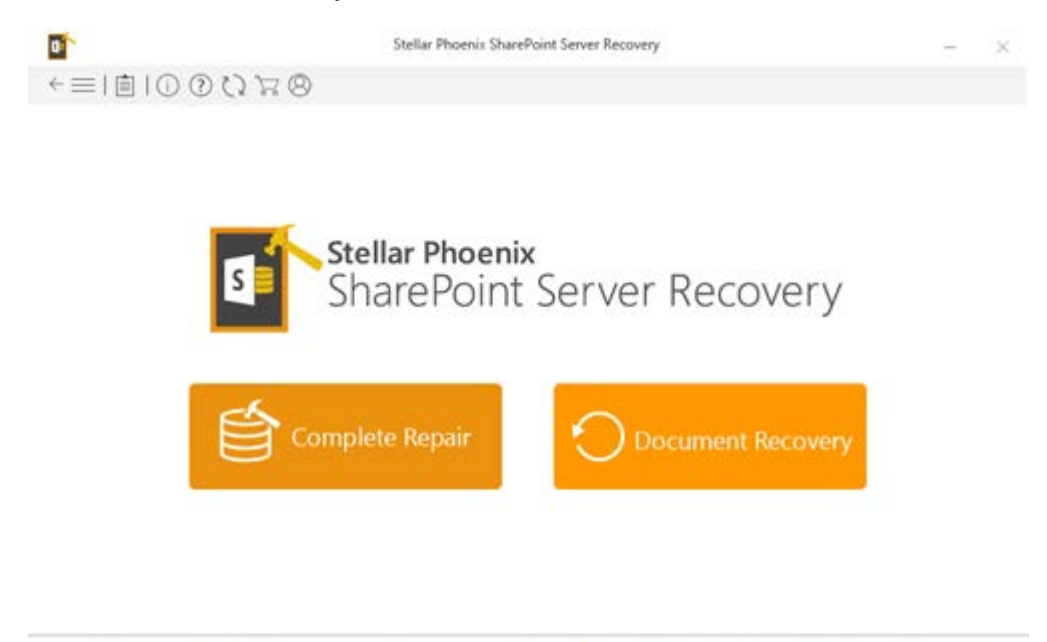

Select this option to extract documents from SharePoint Server database. This option helps you extract documents when the database is funtional but its documents fail to open.

*2.* To select the required mdf file, click **Browse** and navigate to the mdf file. To search for mdf files, click **Find**. All the mdf files in the specified drive will list out.Select the desired file from the list. The mdf file selected for the scanning process will appear in the **Select File Path**.

ise in

*3.* Click **Scan**, to start the scanning process.

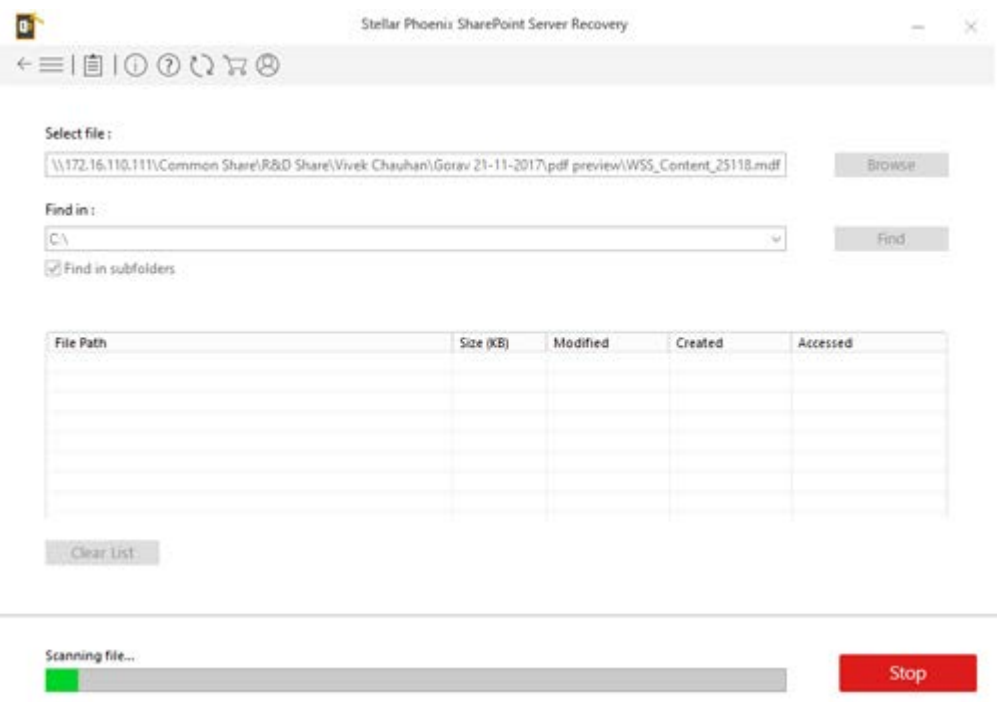

*4.* All the SharePoint Server document folders will appear in the tree view. Click the folder listed in the tree view to preview the contents.

### *5.* Click **Save** to start saving process.

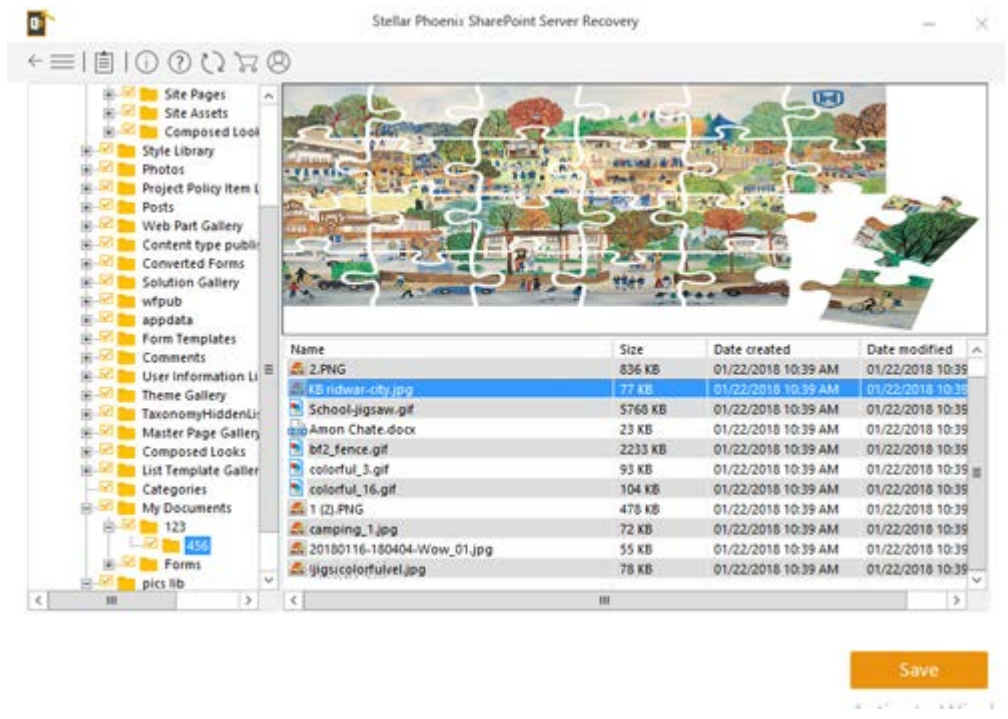

*6.* You need to specify destination path.The document will be recovered to the *Recovered* folder. Navigate to the destination folder to view the recovered documents.

# **View Log File**

You can view, save and clear log report of Stellar Phoenix SharePoint Server Recovery processes. Log file is saved as .txt file.

#### **To view log report:**

 $C$ lick  $|\hat{\equiv}|$  icon, to open log viewer. All details of Stellar Phoenix SharePoint Server Recovery process are listed in this window.

#### **To save log report**

- $\bullet$  Click  $\dot{\boxdot}$  icon, to open log viewer.
- Click **Save Log**. In the Save As dialog box, type a name for the text file in File name text box. Locate the destination where .txt file should be saved. Click *Save*.

#### **To clear Log**

Click icon, to open log viewer. Click **Clear Log**.

## **Search MDF Files**

Stellar Phoenix SharePoint Server Recovery is capable of finding all the mdf files in the system. The software searches for the mdf files in the specified drive and list out all the file found.

#### **To Search for mdf files:**

- 1. In *Find in* drop-down list, you need to select the drive.
- 2. Click **Find**.

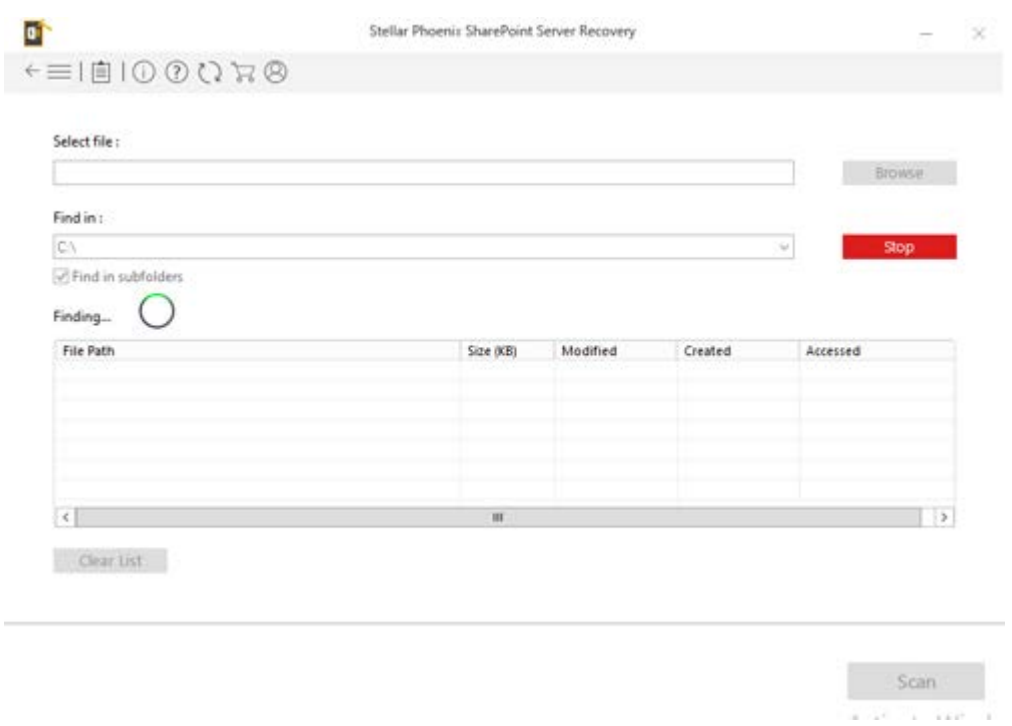

3. Once the searching process is complete, all the mdf files in the selected drive will list out in the screen.

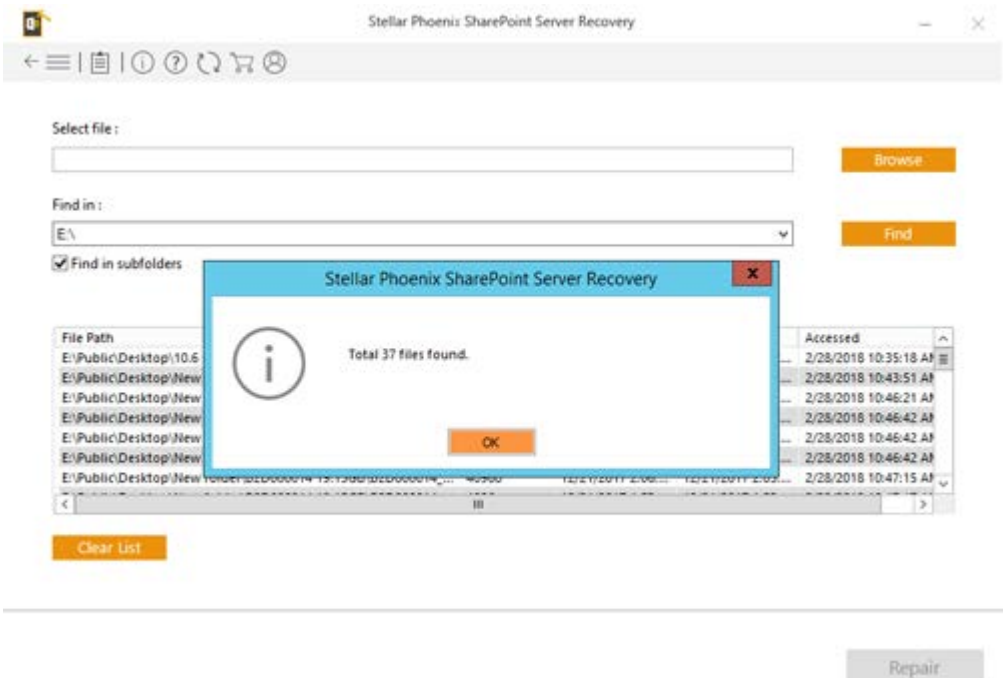

4. You can select the required file and click **Scan**, to start the scanning process

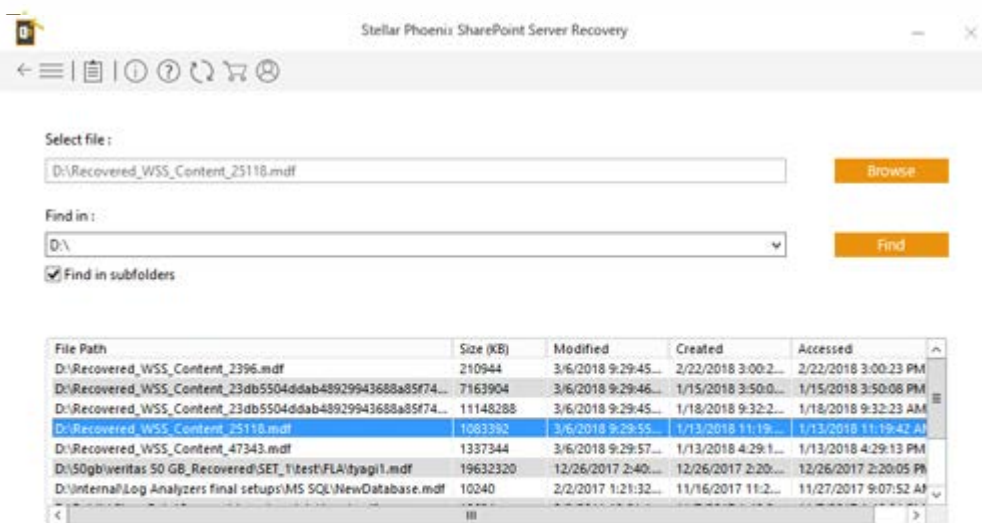

+ **Clear** List

 $5$   $\cos$   $\frac{1}{2}$ 

# **FAQs**

#### **1. What is SharePoint?**

Portal Collaboration Software.

#### **2. What is a document library?**

A document library is where you upload your core documents. They consist of a row and column view with links to the documents. When the document is updated so is the link on your site. You can also track metadata on your documents. Metadata would consist of document properties.

#### **3. What is the difference between SharePoint Server and Windows SharePoint Services?**

SharePoint Portal Server is the global portal offering features like global navigation and searching. Windows SharePoint Services is more content management based with document libraries and lists. You apply information to certain areas within your portal from Windows SharePoint Services or directly to portal areas.

#### **4. What is the difference between a document library and a form library?**

Document libraries consist of your core documents. An example would be a word document, excel, powerpoint, visio, pdf, etc&ldots; Form libraries consist of XML forms

#### **5. What is a SharePoint farm?**

Multiple machines running services for SharePoint. Otherwise known as Topology.

### **Legal Notices**

### **Copyright**

Stellar Phoenix SharePoint Server Recovery software, accompanied user manual and documentation are copyright of Stellar Information Technology Private Limited, with all rights reserved. Under the copyright laws, this user manual cannot be reproduced in any form without the prior written permission of Stellar Information Technology Private Limited. No Patent Liability is assumed, however, with respect to the use of the information contained herein.

**Copyright © Stellar Information Technology Private Limited. All rights reserved.**

### **Disclaimer**

The Information contained in this manual, including but not limited to any product specifications, is subject to change without notice.

**STELLAR INFORMATION TECHNOLOGY PRIVATE LIMITED PROVIDES NO WARRANTY WITH REGARD TO THIS MANUAL OR ANY OTHER INFORMATION CONTAINED HEREIN AND HEREBY EXPRESSLY DISCLAIMS ANY IMPLIED WARRANTIES OF MERCHANTABILITY OR FITNESS FOR ANY PARTICULAR PURPOSE WITH REGARD TO ANY OF THE FOREGOING STELLAR INFORMATION TECHNOLOGY PRIVATE LIMITED ASSUMES NO LIABILITY FOR ANY DAMAGES INCURRED DIRECTLY OR INDIRECTLY FROM ANY TECHNICAL OR TYPOGRAPHICAL ERRORS OR OMISSIONS CONTAINED HEREIN OR FOR DISCREPANCIES BETWEEN THE PRODUCT AND THE MANUAL. IN NO EVENT SHALL STELLAR INFORMATION TECHNOLOGY PRIVATE LIMITED, BE LIABLE FOR ANY INCIDENTAL, CONSEQUENTIAL SPECIAL, OR EXEMPLARY DAMAGES, WHETHER BASED ON TORT, CONTRACT OR OTHERWISE, ARISING OUT OF OR IN CONNECTION WITH THIS MANUAL OR ANY OTHER INFORMATION CONTAINED HEREIN OR THE USE THEREOF.**

### **Trademarks**

Stellar Phoenix SharePoint Server Recovery® is a registered trademark of Stellar Information Technology Private Limited.

Windows 2000 Server®, Windows XP®, Windows 2003® and Windows Vista® are registered trademarks of Microsoft® Corporation Inc.

All Trademarks Acknowledged.

All other brands and product names are trademarks or registered trademarks of their respective companies.

### **License Agreement - Stellar Phoenix SharePoint Server Recovery**

Stellar Phoenix SharePoint Server Recovery

Copyright © Stellar Information Technology Private Limited. INDIA. [www.stellarinfo.com](http://www.stellarinfo.com/) All rights reserved. All product names mentioned herein are the trademarks of their respective owners. This license applies to the standard-licensed version of Stellar Phoenix SharePoint Server Recovery.

#### **Your Agreement to this License**

You should carefully read the following terms and conditions before using, installing or distributing this software, unless you have a different license agreement signed by Stellar Information Technology Private Limited.

If you do not agree to all of the terms and conditions of this License then do not copy, install, distribute or use any copy of Stellar Phoenix SharePoint Server Recovery with which this License is included, you may return the complete package unused without requesting an activation key within 30 days after purchase for a full refund of your payment.

The terms and conditions of this License describe the permitted use and users of each Licensed Copy of Stellar Phoenix SharePoint Server Recovery. For purposes of this License, if you have a valid single-user license, you have the right to use a single Licensed Copy of Stellar Phoenix SharePoint Server Recovery. If you or your organization has a valid multi-user license, then you or your organization has the right to use up to a number of Licensed Copies of Stellar Phoenix SharePoint Server Recovery equal to the number of copies indicated in the documents issued by Stellar when granting the license.

#### **Scope of License**

Each Licensed Copy of Stellar Phoenix SharePoint Server Recovery may either be used by a single person or used non-simultaneously by multiple people who use the software personally installed on a single workstation. This is not a concurrent use license.

All rights of any kind in Stellar Phoenix SharePoint Server Recovery, which are not expressly granted in this license, are entirely and exclusively reserved to and by Stellar Information Technology Private Limited. You shall not rent, lease, modify, translate, reverse engineer, decompile, disassemble or create derivative works based on Stellar Phoenix SharePoint Server Recovery nor permit anyone else to do so. You shall not make access to Stellar Phoenix SharePoint Server Recovery available to others in connection with a service bureau, application service provider or similar business nor permit anyone else to do so.

#### **Warranty Disclaimers and Liability Limitations**

Stellar Phoenix SharePoint Server Recovery and all accompanying software, files, data and materials are distributed and provided AS IS and with no warranties of any kind, whether expressed or implied. You acknowledge that good data processing procedure dictates that any

program including Stellar Phoenix SharePoint Server Recovery must be thoroughly tested with non-critical data before there is any reliance on it and you hereby assume the entire risk of all use of the copies of Stellar Phoenix SharePoint Server Recovery covered by this License. This disclaimer of warranty constitutes an essential part of this License. In addition, in no event does Stellar authorize you or anyone else to use Stellar Phoenix SharePoint Server Recovery in applications or systems where its failure to perform can reasonably be expected to result in a significant physical injury or in loss of life. Any such use is entirely at your own risk and you would not hold Stellar responsible for any and all claims or losses relating to such unauthorized use.

In no event shall Stellar Information Technology Private Limited or its suppliers be liable for any special, incidental, indirect, or consequential damages whatsoever (including, without limitation, damages for loss of business profits, business interruption, loss of business information, or any other pecuniary loss) arising out of the use of or inability to use the software product or the provision of or failure to provide support services, even if Stellar Information Technology Private Limited has been advised of the possibility of such damages. In any case, Stellar Information Technology Private Limited's entire liability under any provision shall be limited to the amount actually paid by you for the software product.

#### **General**

This License is the complete statement of the agreement between the parties on the subject matter and merges and supersedes all other or prior understandings, purchase orders, agreements and arrangements. This License shall be governed by the laws of the State of Delhi, India. Exclusive jurisdiction and venue for all matters relating to this License shall be in courts and fora located in the State of Delhi, India and you consent to such jurisdiction and venue. There are no third party beneficiaries of any promises, obligations or representations made by Stellar herein. Any waiver by Stellar of any violation of this License by you shall not constitute nor contribute to a waiver by Stellar of any other or future violation of the same provision or any other provision of this License.

### **About Stellar**

**Stellar Data Recovery** is a global leader in providing data recovery, data migration and data erasure solutions for the past two decades. **Stellar Data Recovery** is a customer centric, critically acclaimed, global data recovery, data migration & erasure solutions provider with cost effective solutions available for large corporates, SMEs & Home Users. **Stellar Data Recovery** is headquartered in New Delhi, India and has a strong presence across USA, Europe & Asia.

### **Product line:**

#### **Data Recovery**

A widest range of data recovery software that helps you recover your valued data lost after accidental format, virus problems, software malfunction, file/directory deletion, or even sabotage!. [More Info >>](http://www.stellarinfo.com/disk-recovery.htm)

#### **File Recovery**

The most comprehensive range of file undelete and unerase software for Windows and MS office repair tools. [More](http://www.stellarinfo.com/undelete.htm)  [Info >>](http://www.stellarinfo.com/undelete.htm)

#### **Email Recovery**

A wide range of mail recovery, mail repair and mail conversion applications for MS Outlook, MS Outlook Express and MS Exchange useful in instances of data loss due to damages and corruption of Email. [More Info >>](http://www.stellarinfo.com/mail-recovery.htm)

#### **Data Protection**

A wide range of Prevent Data Loss, Data backup and Hard Drive Monitoring Applications to ensure complete data protection against hard drive crash. [More Info >>](http://www.stellarinfo.com/prevent-dataloss.htm)

#### **Data Sanitization**

Data cleanup and file eraser utility can delete selected folders, groups of files, entire logical drives, System Traces & Internet traces. Once the data have been removed using Stellar Wipe - Data File eraser utility, it is beyond recovery limits of any Data Recovery Software or utility. [More Info >>](http://www.stellarinfo.com/prevent-dataloss.php)

#### **Data Erasure**

Stellar Data Erasure software under the brand BitRaser help businesses & consumers permanently erase confidential data beyond the scope of data recovery. You can perform high speed bulk data erasure & generate erasure certificates for audit trail purpose.

BitRaser supports 24 International data erasure standards. [More Info >>](http://www.stellarinfo.com/data-erasure/data-eraser-windows.php)

For more information about us, please visit [www.stellarinfo.com](http://www.stellarinfo.com/)